## Návod na nastavení routeru D-Link DIR-842

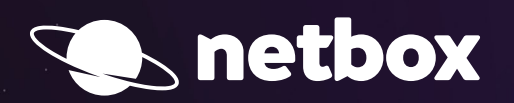

 $000$ 

## aktivace služeb pomocí instalátoru

**Po zapojení Vašeho routeru podle samoinstalačního manuálu si otevřete Váš internetový prohlížeč (např. Internet Explorer, Mozilla Firefox, Google Chrome) a do pole pro zadávání www adresy zadáte:**

**http://dlinkrouter.local**

## Další postup:

**1. Po zdárném zadání adresy by se Vám měl zobrazi**t automatický průvodce instala**cí. Pokračujte dále stisknutím tlačítka** Next**.**

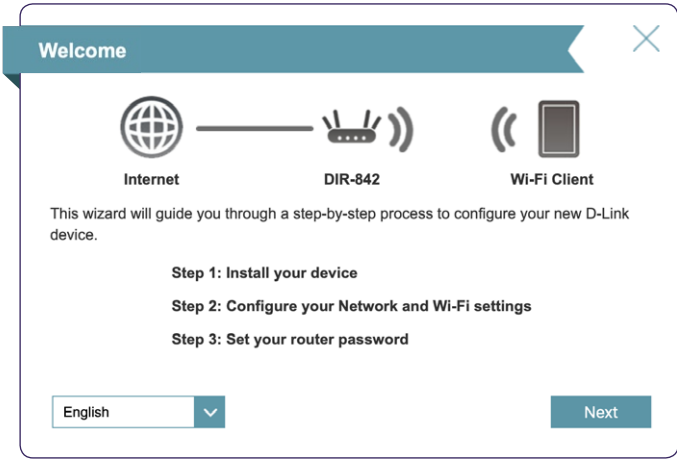

## **2. Router provádí automatickou kontrolu připojení k internetu. Po dokončení kontroly pokračujte tlačítkem** Next**.**

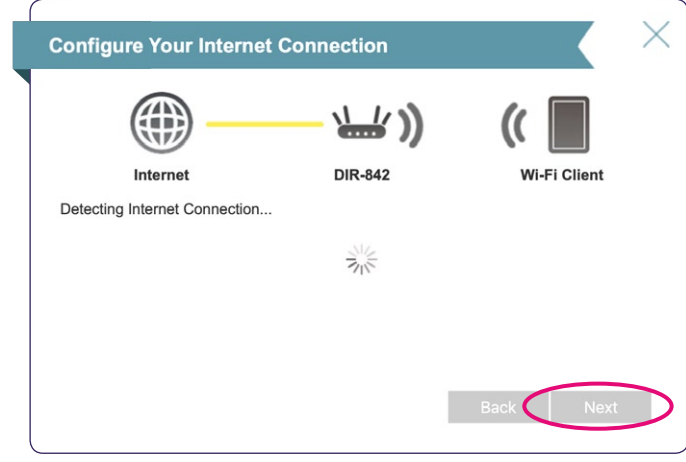

**3. Po úspěšné kontrole připojení se zobrazí průvodce nastavení** WiFi sítě**. Výchozí hodnoty jsou vytištěny na** spodní straně zařízení**. Po zadání vlastního nastavení pokračujte tlačítkem** Next **na další stránku průvodce.**

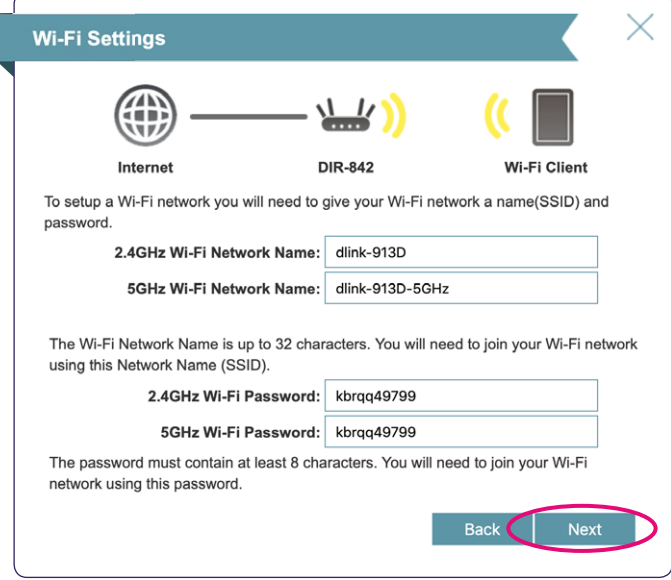

**4. Vytvořte heslo pro přístup do** nastavení zařízení**. Zadané** heslo **musí obsahovat alespoň 6 znaků. Pokračujte tlačítkem** Next**.**

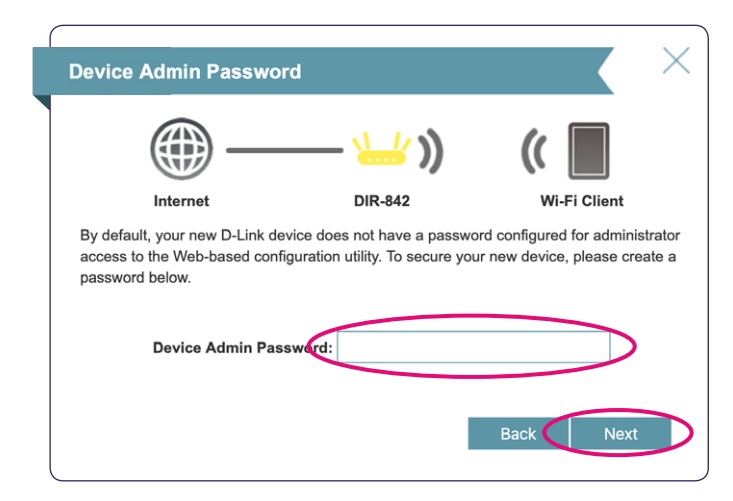

**5. Překontrolujte uvedené údaje v nastavení a pokračujte tlačítkem** Next**.**

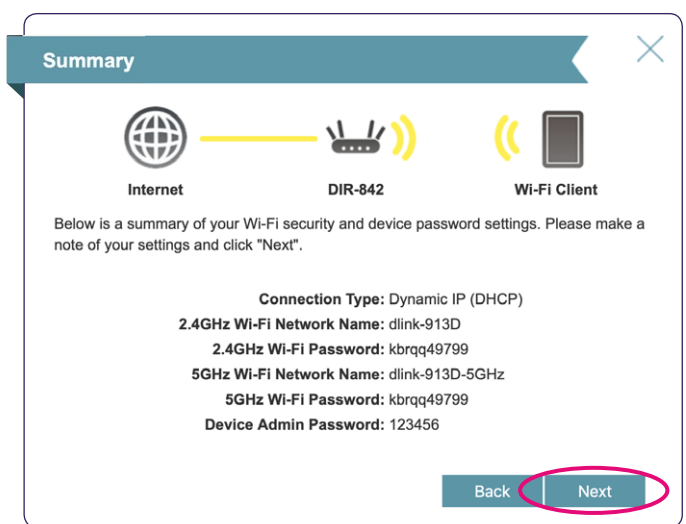

**6. Potvrzení o úspěšném nastavení zařízení – stisknutím tlačítka** Finish **dojde k automatickému restartu zařízení. Po znovuspuštění je již zařízení plně připraveno.**

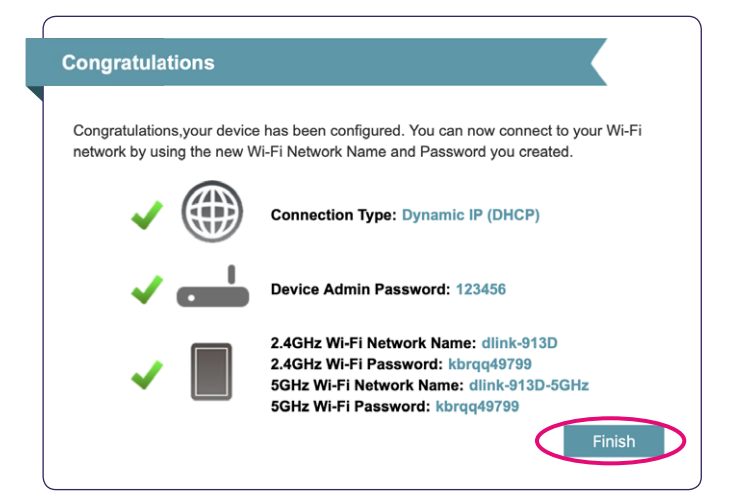